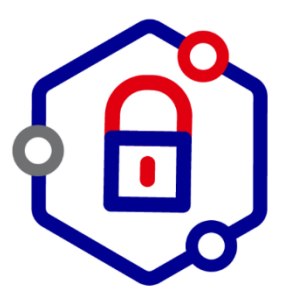

**Pro Santé Connect** 

*Résoudre les échecs de connexion par carte avec Firefox 90 et ultérieur*

• Accéder à la configuration de Firefox en saisissant **about:config** dans la barre d'adresse du navigateur :

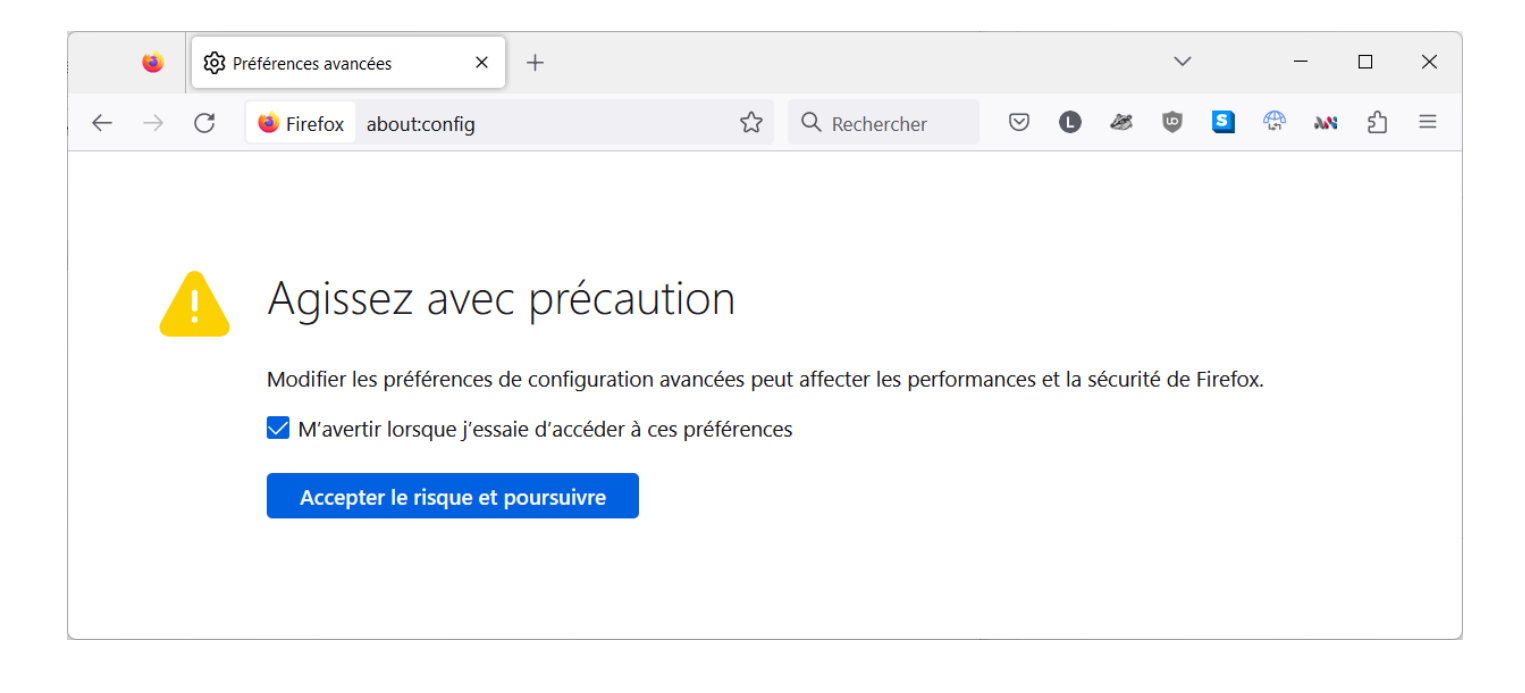

• Cliquer sur le bouton « **Accepter le risque et poursuivre** » :

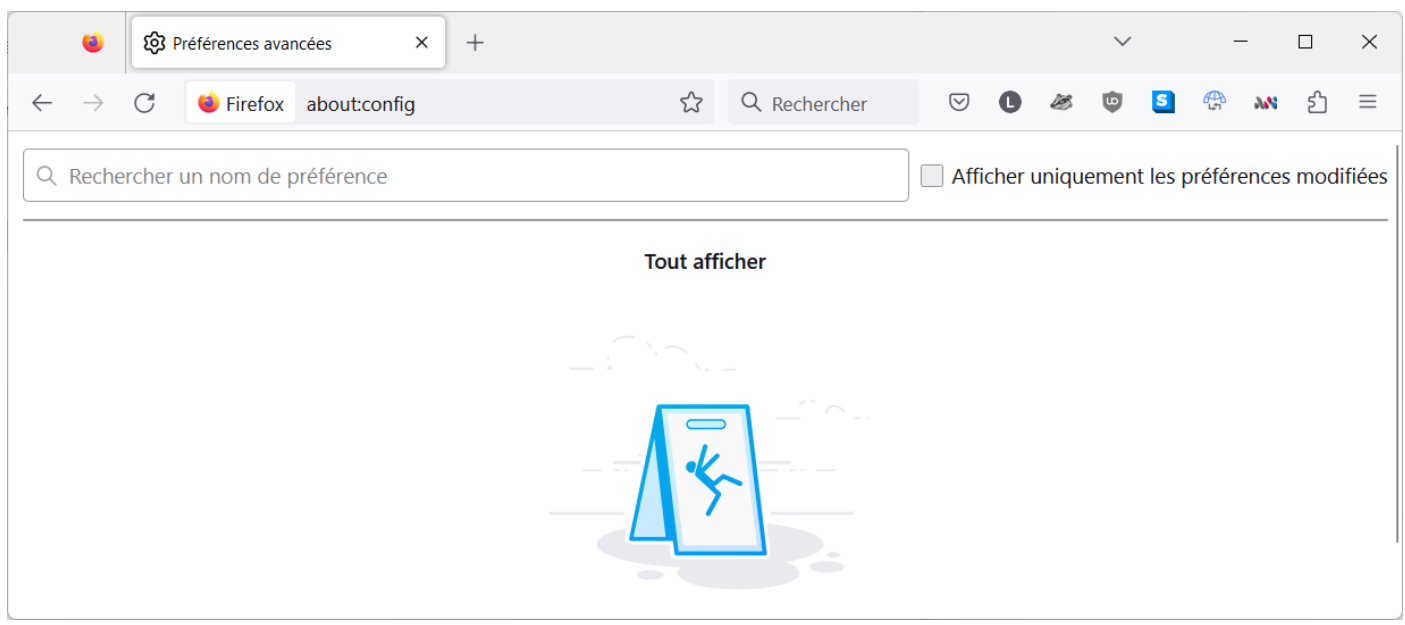

• Saisir **osclient** dans la barre de recherche (le paramètre qui nous intéresse *security.osclientcerts.assume\_rsa\_pss\_support* est positionné par défaut à la valeur *true*) :

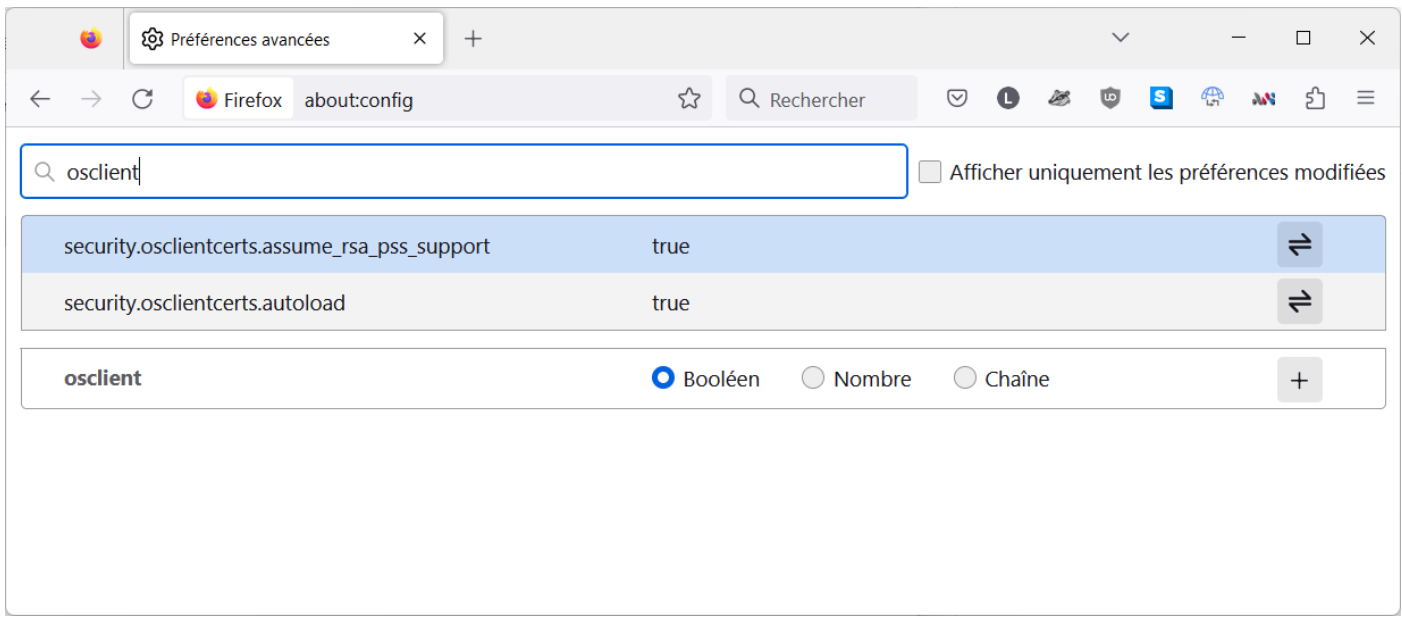

• Double-cliquer sur la ligne *security.osclientcerts.assume\_rsa\_pss\_support*, ou cliquer sur le symbole  $\vec{\epsilon}$  à droite, pour modifier la valeur du paramètre et la positionner à *false* :

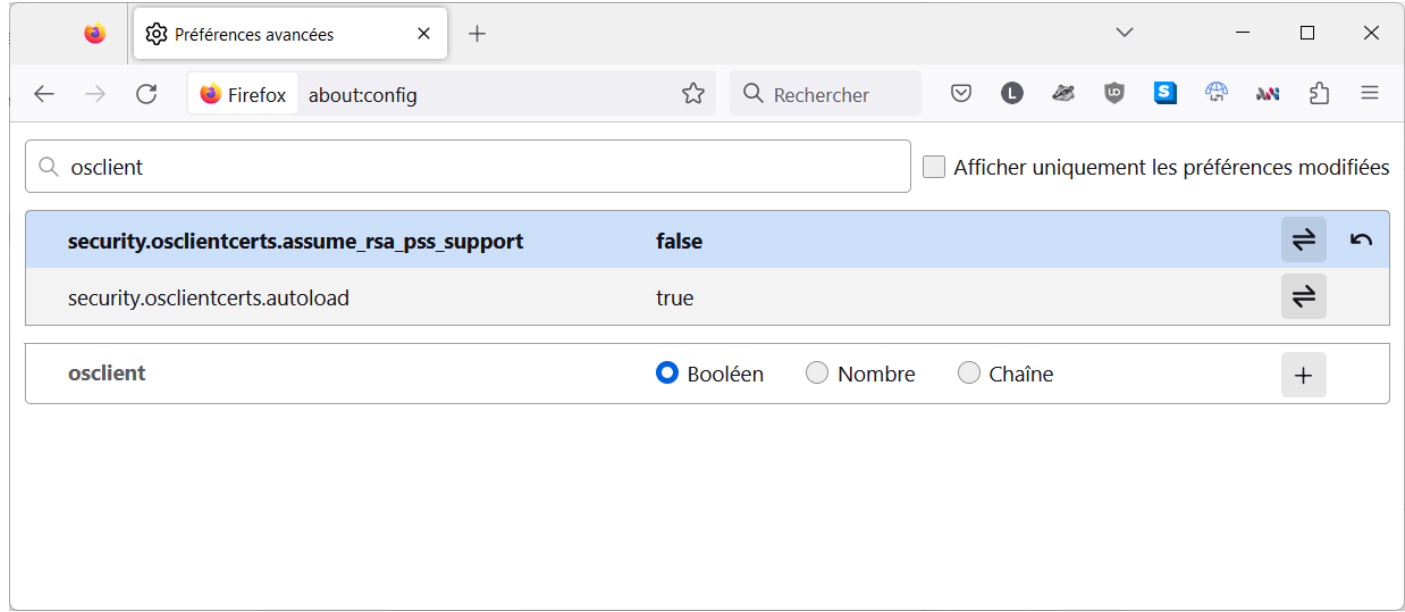

Quitter et relancer votre navigateur Firefox.

Suite à cette configuration, la connexion par carte CPS sur les services utilisant Pro Santé Connect est fonctionnelle.